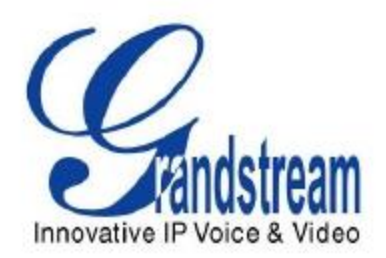

# Grandstream Networks, Inc.

IP 模拟网关 GXW410x 4 或 8 个 FXO 端口简单配置说明

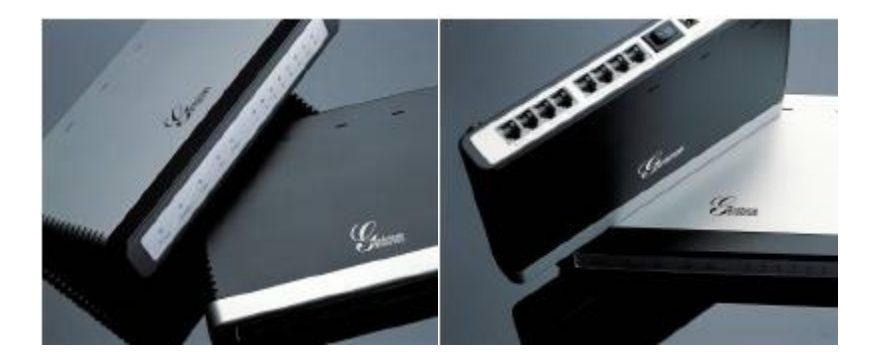

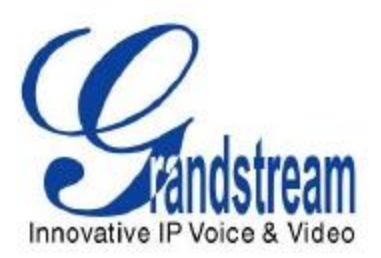

# 目录

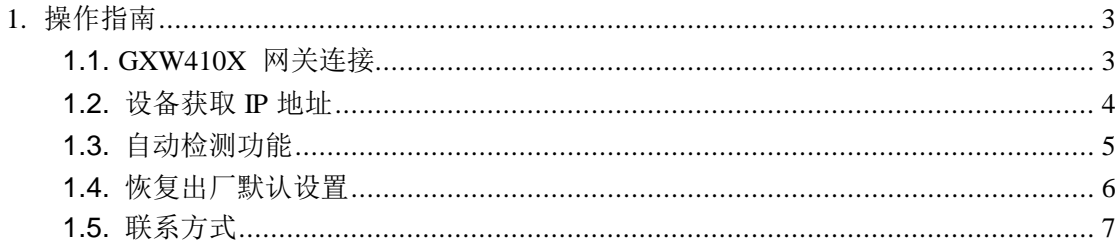

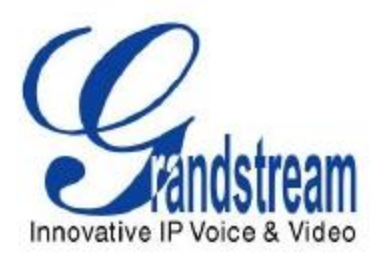

# <span id="page-2-0"></span>**1.** 操作指南

<span id="page-2-1"></span>此配置指南以 GXW4108 为例,其他产品类似。

# **1.1.GXW410X** 网关连接

GXW410X 后板面图表

### **GXW410x**

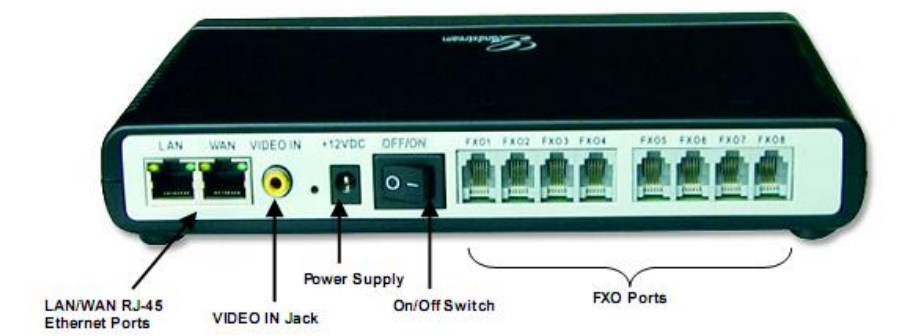

#### GXW 连接器说明

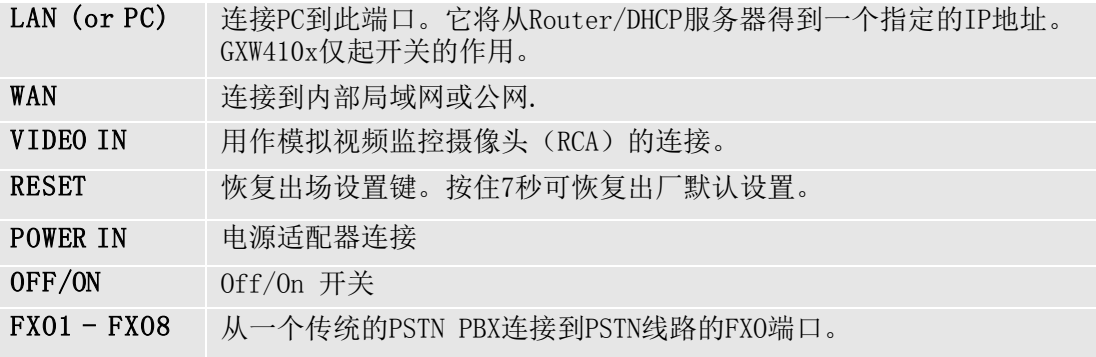

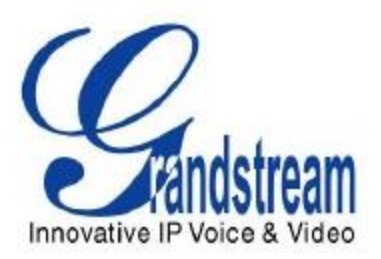

### <span id="page-3-0"></span>**1.2.**设备获取 **IP** 地址

- 1. 将浏览器连接到[: http://www.grandstream.com/DOWNLOAD/IPQuery/IPQuery.zip](http://www.grandstream.com/DOWNLOAD/IPQuery/IPQuery.zip)
- 2. 启动已下载的 Grandstream IPQuery 工具。
- 3. 点击 Listen 键启动设备检测。
- 4. 检测设备信息将出现在 Output 栏。

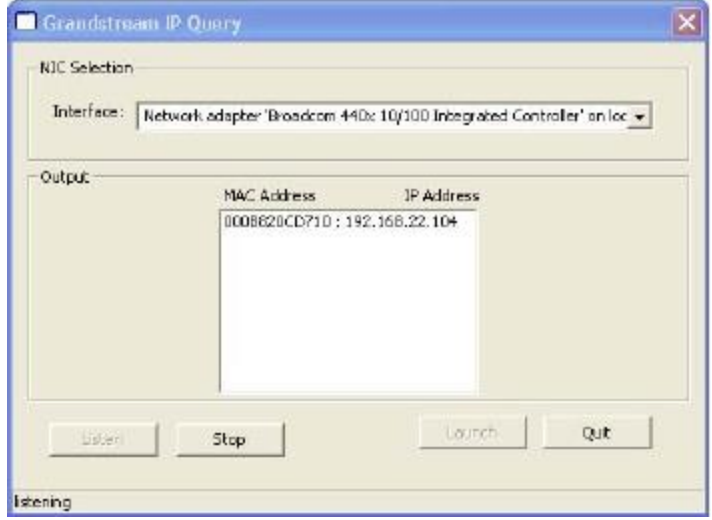

5. 根据设备的 MAC 地址查看设备的 IP 地址。

**Ps**:设备默认获取 **IP** 方式为 **DHCP** 自动获取,请在 **DHCP** 环境下获取设备的 **IP** 地址。

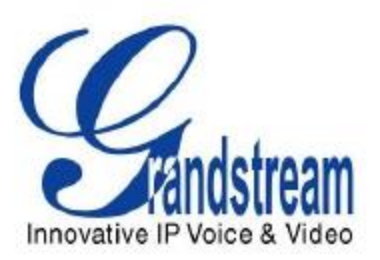

#### <span id="page-4-0"></span>**1.3.**自动检测功能

此章节是介绍如何做自动检测功能,由于用户在使用网关产品时总会遇到一些问题,比如呼 叫不能正常释放,DTMF 不能识别,来电显示无法识别,自动检测是非常必要的。 自动检测是为了检测连接在 FXO 的 PSTN 线路的 AC 阻抗和 CPT、CID。 具体操作步骤如下:

1.连接两根不同号码的 PSTN (如 26014600 线 1, 26014601 线 2) 分别到 FXO1、FXO2 端口上。(注:比如为两根不同号码的 PSTN 线,两根线必须可以相互拨打)

2.输入对应线路的 PSTN 号码。(如 line1: 26014600, line2: 26014601)

3.首先检测 LINE1,选择打钩 LINE1 所对应的 AC Impedance、CPT Detection、CID Detect

4.选择【Apply test result automatically】【Apply test results to all ports】为【Yes】

5.点击 Update 并重启设备

6.再次进入 FXO LINE TEST 页面, 点击 Start Test 按钮开始检测。

 $7.$ 等待 5 分钟后, 设备将会自动检测出 CPT、CID、AC Impedance 值并自动把结果写入 设备。

8.其他端口检测如同上述操作。

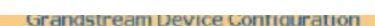

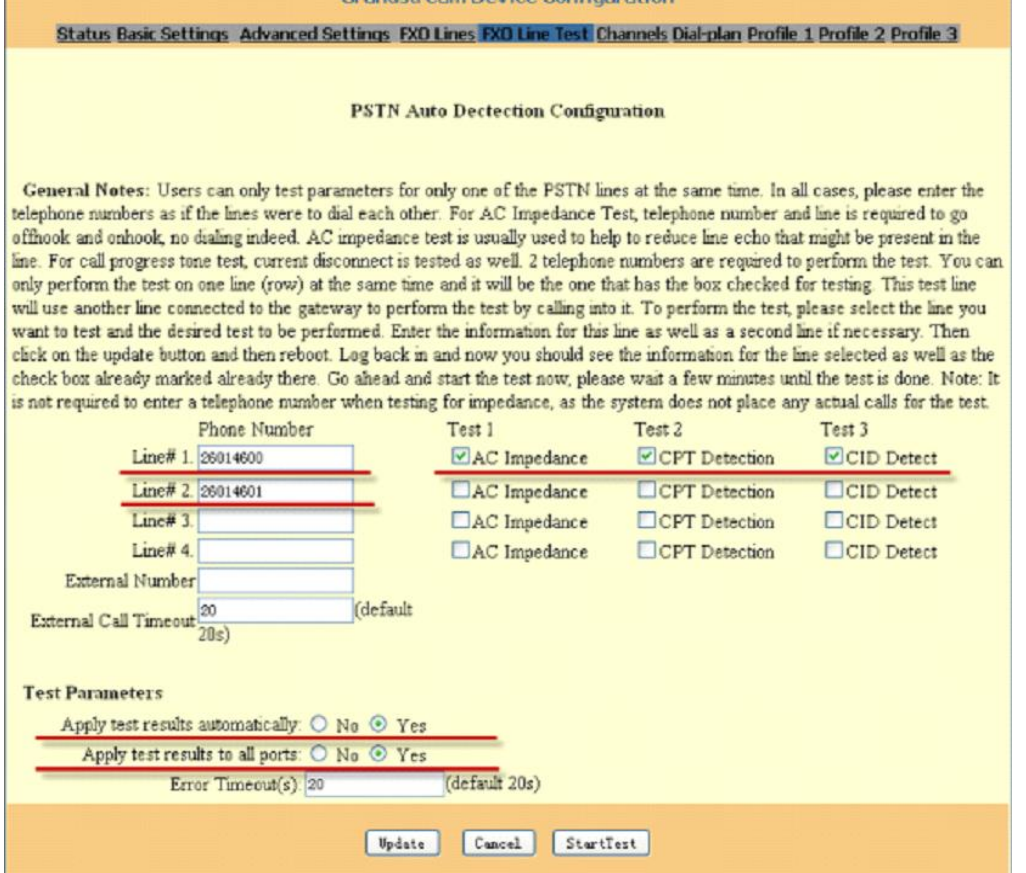

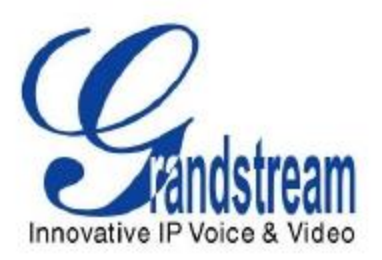

# <span id="page-5-0"></span>**1.4.**恢复出厂默认设置

警告!恢复出厂默认设置将删除电话所有的配置信息。请在进行以下步骤前备份 或打印所有的配置信息。如果你丢失

所有的设置参数且不能联系到你的 VoIP 服务提供商,Grandstream 将不负任何 责任。

恢复出厂默认设置的唯一方式如下:

- 1. 拔去以太网电缆。
- 2. 找到网关后板面的接近电源接口的针大小的孔。
- 3. 在此孔插入一个细物并按住它 7 秒。
- 4. 你将看见网络端口指示灯(绿色和橙色)同时亮灭;这表示重新设置已通过。.
- 5. 所有设置已经被清除且网关恢复到出厂设置。

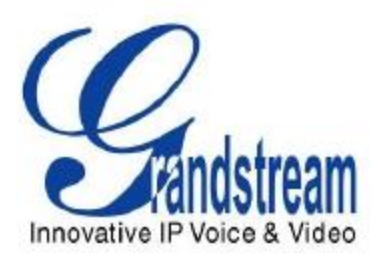

## <span id="page-6-0"></span>**1.5.**联系方式

如果您还有其他问题,请发邮件到 [1000@vocoip.com](mailto:china_support@grandstream.com) 或拨打电话咨询 0512-68781916